## **Replacing the staple cartridge 1**

<span id="page-0-0"></span>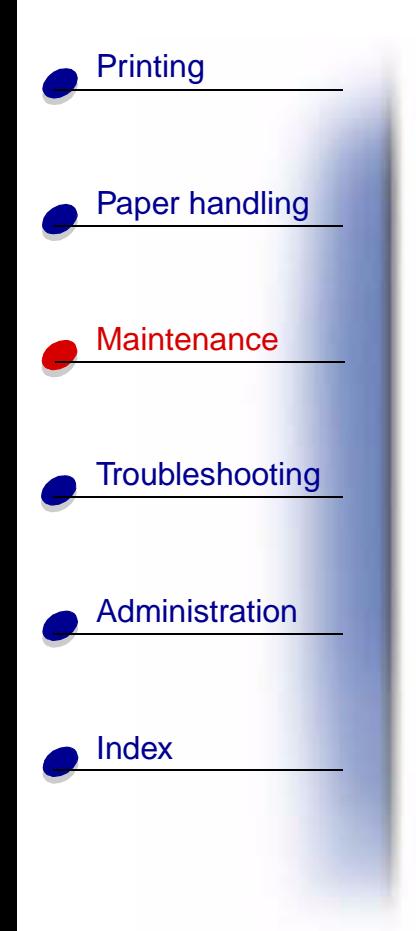

When **Staples Low** or **Staples Empty** appears on the operator panel display, complete the steps to insert a new staple cartridge in the finisher. Refer to the illustrations inside the stapler access door for more information. For information about ordering staple cartridges, see **Ordering supplies**.

> **Note:** If Staple Alarm is set to Single, the printer stops printing and displays the **Load Staples** message. Install a new staple cartridge or press **Go** to clear the message and continue printing. If Staple Alarm is set to Continuous, the printer displays the **Load Staples** message and continues printing.

**1** Open the stapler access door and remove the staple cartridge holder by pulling on the colored tab.

**Note:** A partial sheet of staples will remain in the staple cartridge holder when this message appears. Do not remove this sheet. Install a new staple cartridge to properly feed the partial sheet of staples.

- **2** Remove the empty staple cartridge.
- **3** Install the new staple cartridge.
- **4** Reinstall the staple cartridge holder and close the stapler access door.

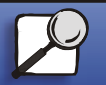

**[www.lexmark.com](http://www.lexmark.com) Lexmark T620 and T622**

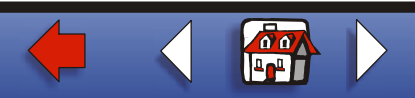

## **[Replacing the staple cartridge](#page-0-0) 2**

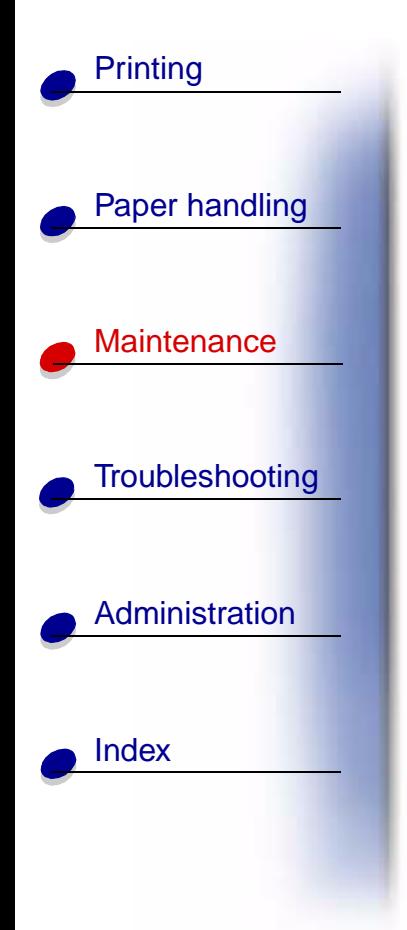

**Priming Stapler** appears on the display. Priming occurs automatically without creating any output, and ensures the stapler is functioning properly.

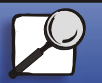

**[www.lexmark.com](http://www.lexmark.com) Lexmark T620 and T622**

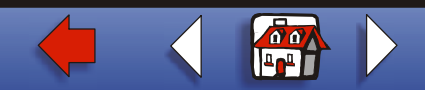